Г.О. Аствацатуров, г. Армавир

### **Анимированный кроссворд**

Методические рекомендации

 **Кроссворды на уроках учителя используют давно. Чаще всего для «уплотнения опроса». То есть нескольким (или одному) ученикам даётся задание решить кроссворды. Учитель раздаёт листочки с кроссвордами. Как правило, такая практика мало продуктивна. Во-первых, учитель не может оперативно проверить задания учащихся. Во-вторых, содержание кроссворда остаётся достоянием только учителя и одного ученика.** 

 **Еще в молодые годы ваш покорный слуга расчерчивал кроссворды на больших ватманских листах, крепил к доске. Ученик заполнял кроссворд цветным мелом, читая задания по листочку. После выполнения весь класс знакомился с содержанием кроссворда, участвовал при необходимости в его решении. По окончании содержимое удалялось сухой тряпочкой и было готово к следующему использованию. И здесь, конечно, были свои минусы.**

 **В ряде сообществ «Сети творческих учителей» уже выложены анимированные кроссворды.** 

**Технология анимированных кроссвордов замечательно описана в сообществе «ИКТ в начальной школе»:** 

**http://it-n.ru/communities.aspx?cat\_no=5025&d\_no =8116&ext=Attachment.aspx?Id=2031**

**Вашему вниманию предлагается несколько другой подход к техническому выполнению анимированных кроссвордов, ориентированных, прежде всего, для использования на интерактивной доске, на одном слайде. А главное, раскрывается алгоритм их составления.**

#### **Итак, для начала вставляем таблицу.**

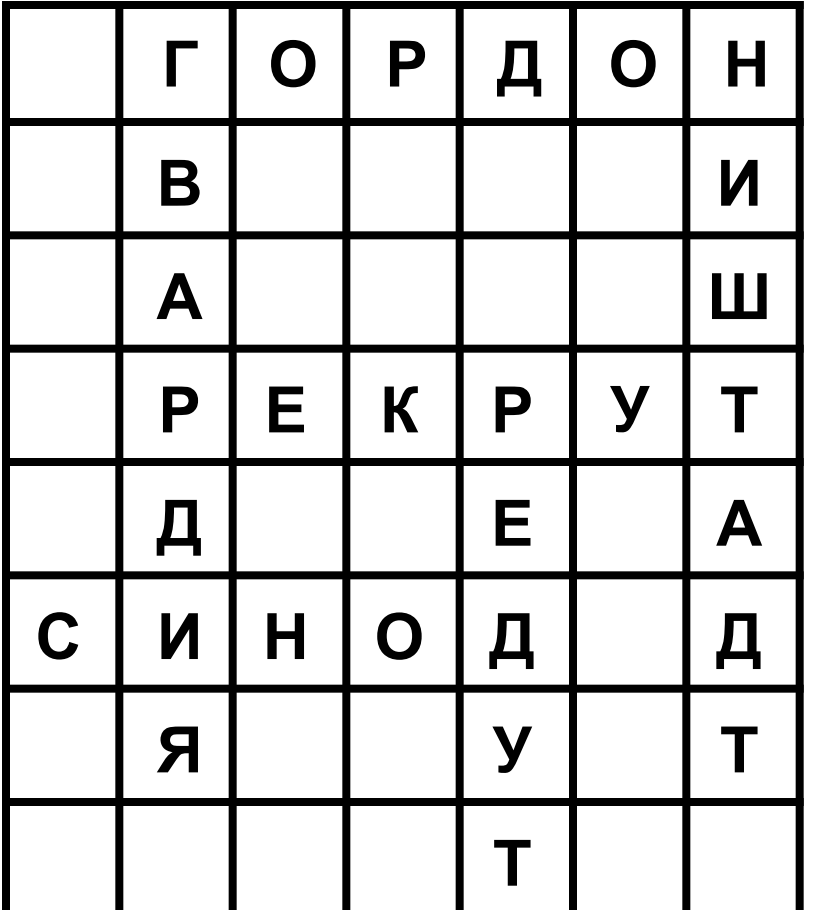

**Составляем кроссворд, расставляя по клеткам буквы. Лучше одни заглавные. Настройте таблицу так, чтобы буквы располагались по центру клетки.**

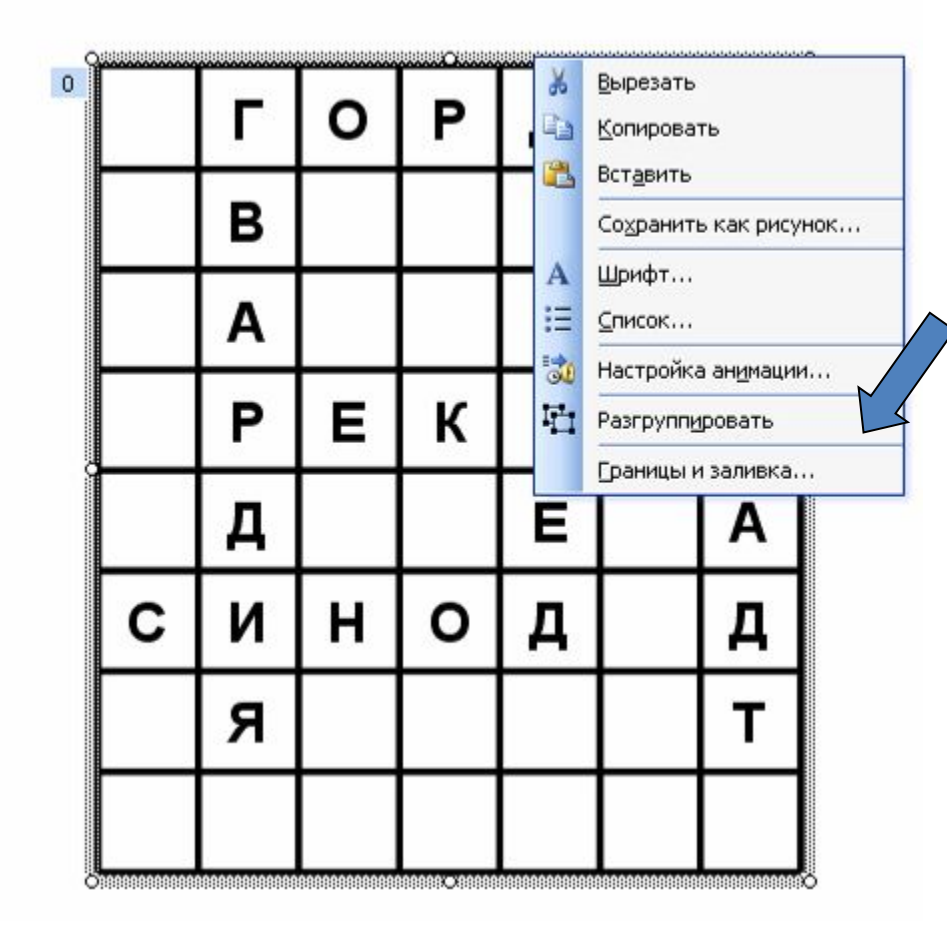

**А теперь, внимание! Дальнейший порядок составления кроссворда зависит от того, какой версией PowerPoint мы располагаем.**

**Если у вас PowerPoint-2003, то вы щёлкаете правой кнопкой по таблице. В появившемся окошечке левой кнопкой мыши выбираете команду «Разгруппировать»** 

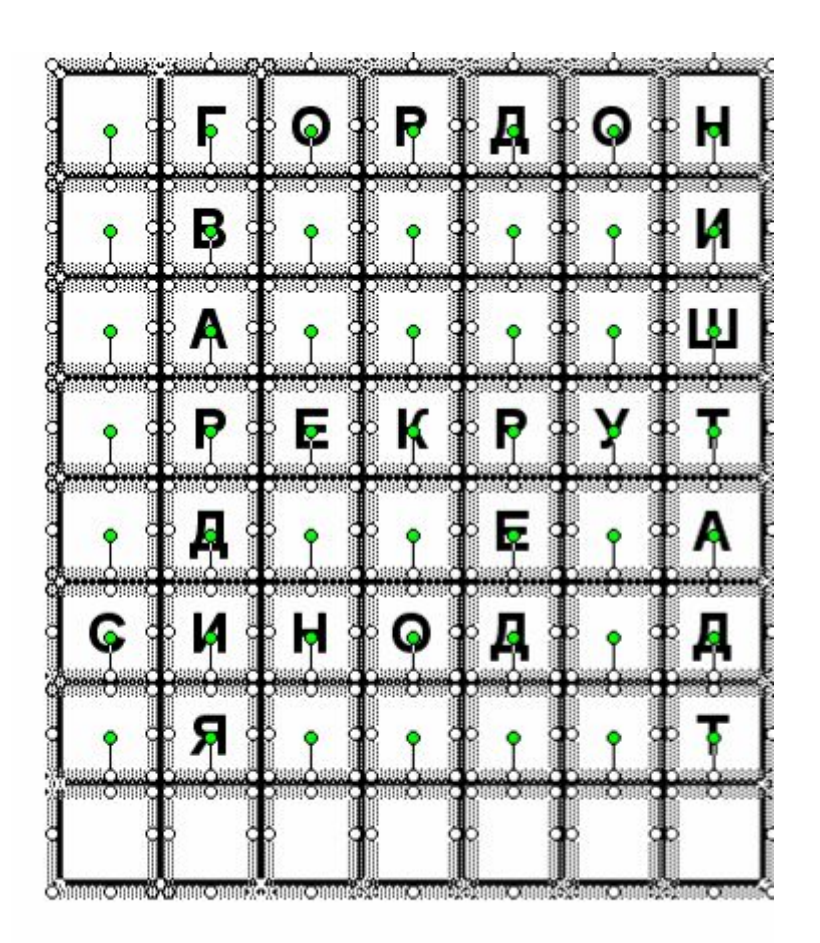

**Теперь каждая клеточка таблицы превратилась в отдельный объект PowerPoint. Щёлкаем левой кнопкой в любую пустую область слайда, чтобы выделения объектов исчезли.**

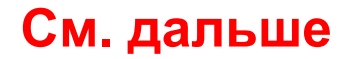

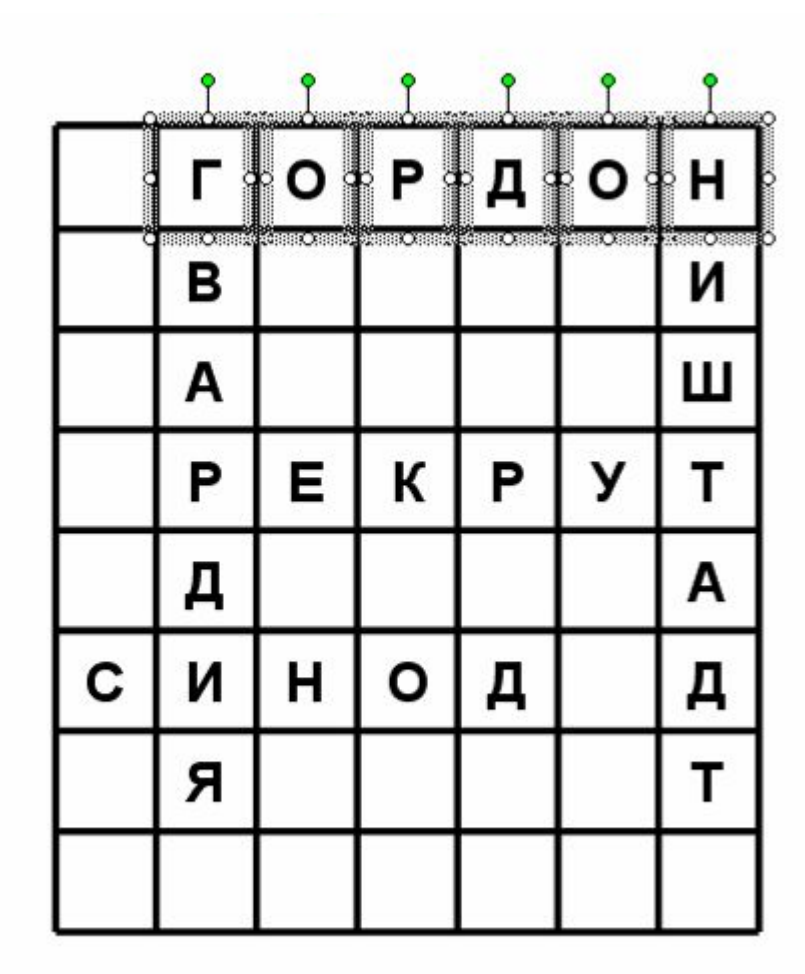

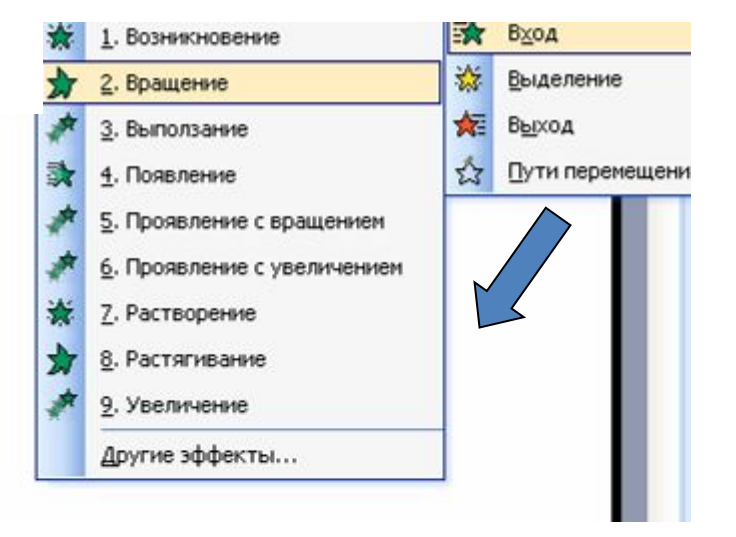

**Задаём нужный алгоритм появления каждого слова, каждой буквы. Для этого щёлкаем левой кнопкой по нужным буквам при нажатой кнопке «Shift». Анимация первой буквы слова на входе «по щелчку». Остальные – «после предыдущего». Можем разместить на слайде вопросы, которые поочередно появляются и исчезают по нашей команде. Раскрашиваем таблицу, размещаем необходимые иллюстрации.** 

#### **См. дальше**

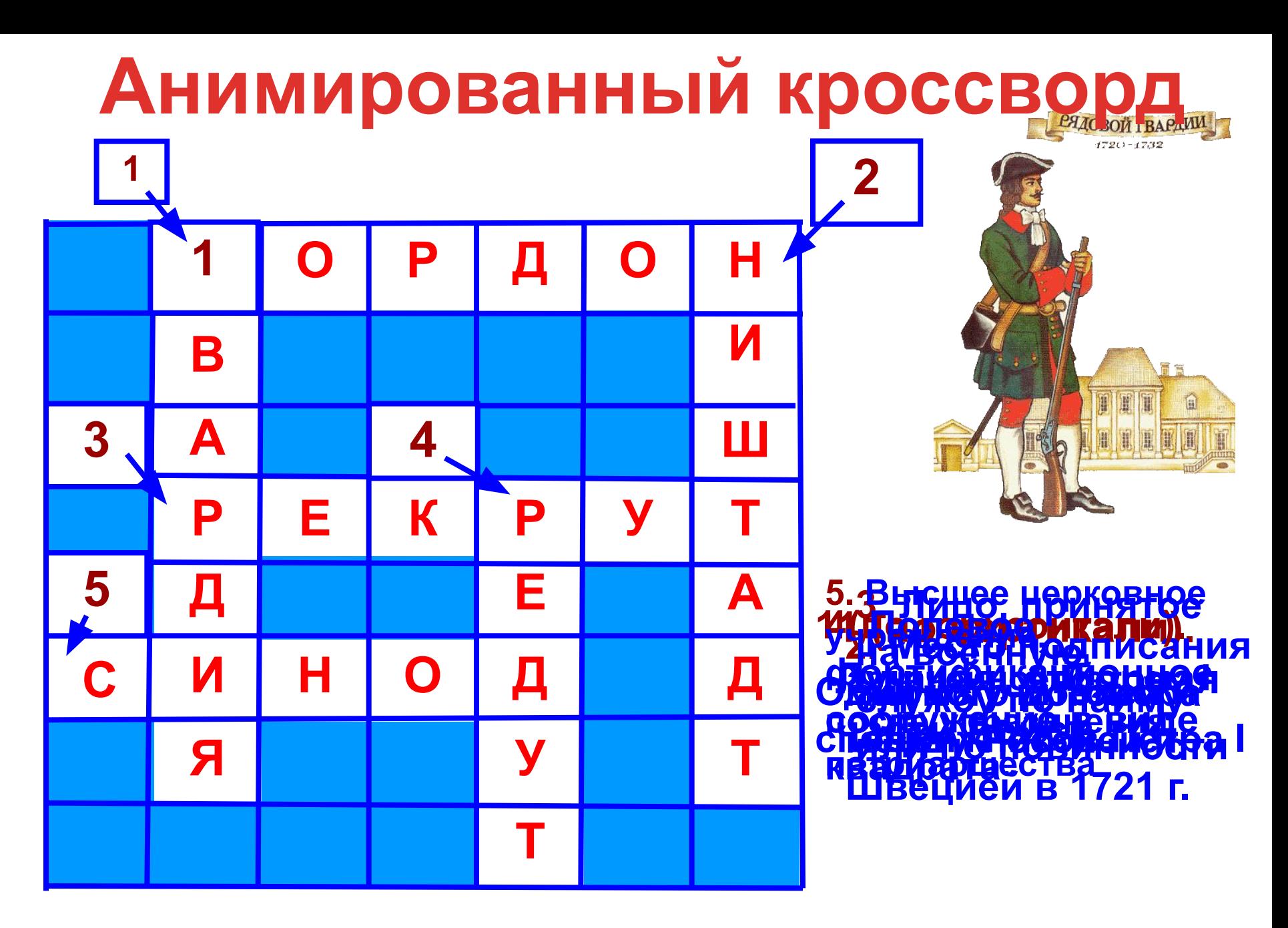

**Что мы можем получить?**

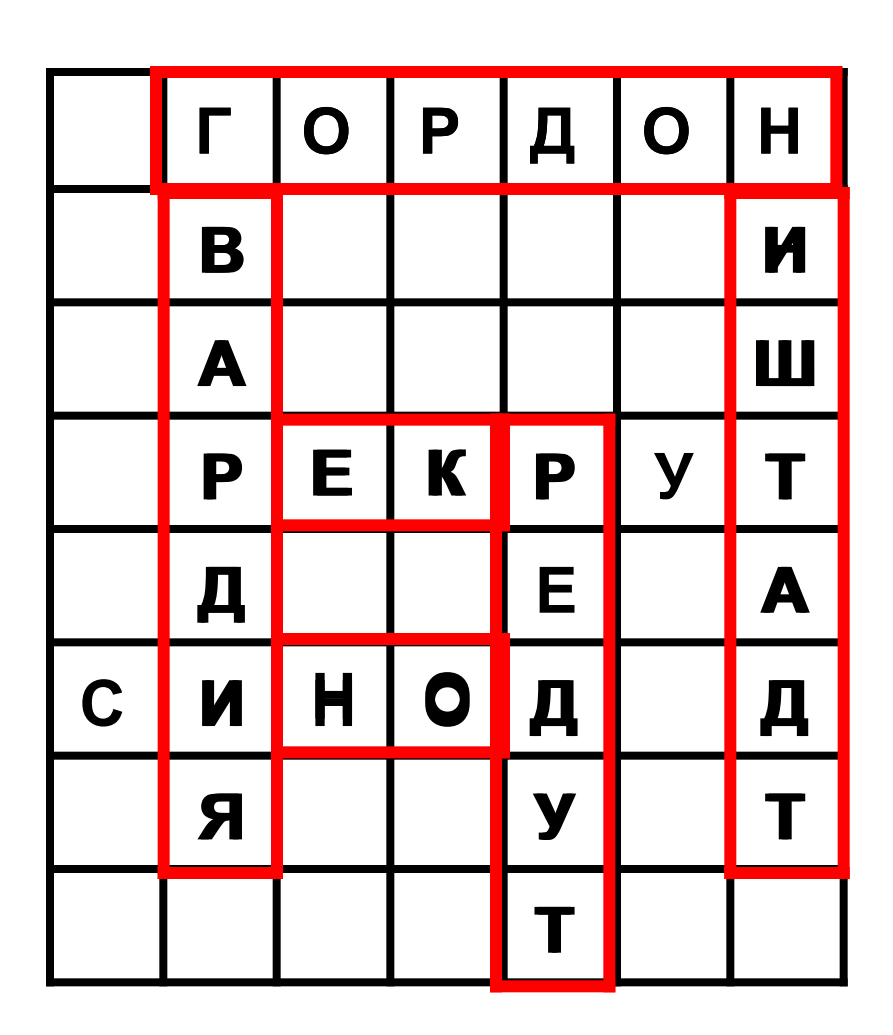

**В PowerPoint-2007 мы «вырезаем» каждое слово, т.е. выделяем ячейки со словом. Нажимаем «вырезать». Тогда выделенный фрагмент превращается в минитаблицу.**

**Придаём вырезанным объектам нужные эффекты анимации, вставляем их снова на место. Слова появляются по щелчку.**

**Вопросы, дополнительные объекты размещаем, как и в первом случае.**

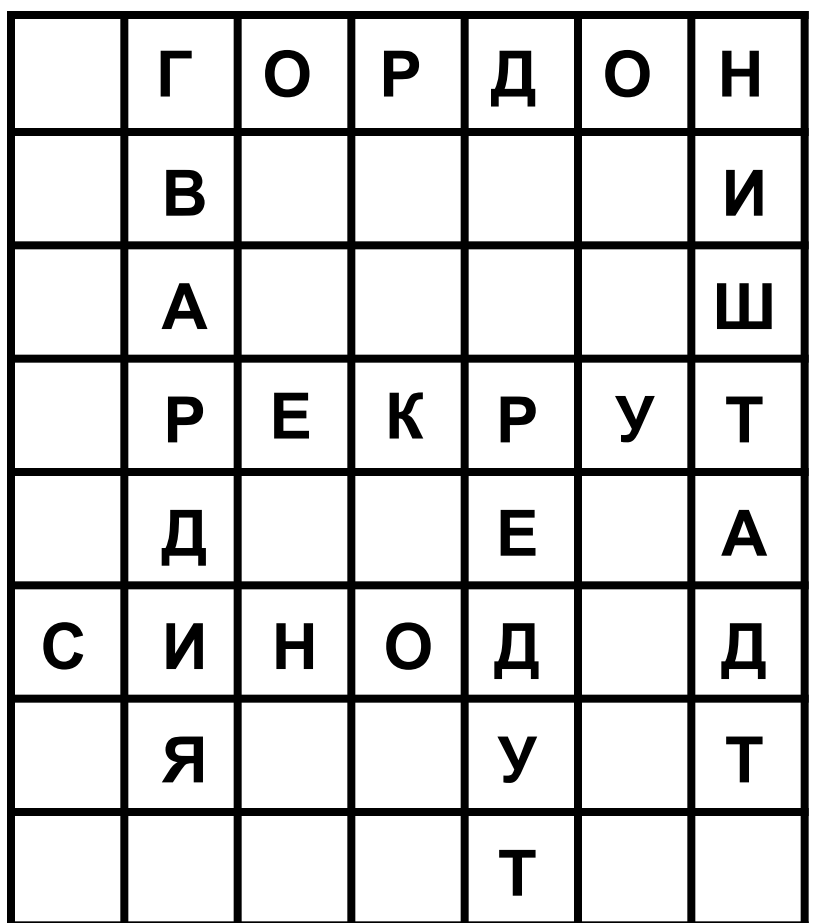

**При решении кроссворда, как известно, вовсе не обязательно, начинать разгадку с первого слова. Поэтому можем с помощью триггеров обеспечить любую последовательность решения кроссворда. Вопросы появляются при нажатии на номер. Исчезать при щелчке по содержанию вопроса или каким-то другим объектам. После ответа учеников щёлкаем в нужный номер в кроссворде. ВНИМАНИЕ! Смена слайдов в таком случае по управляющей кнопке «далее».**

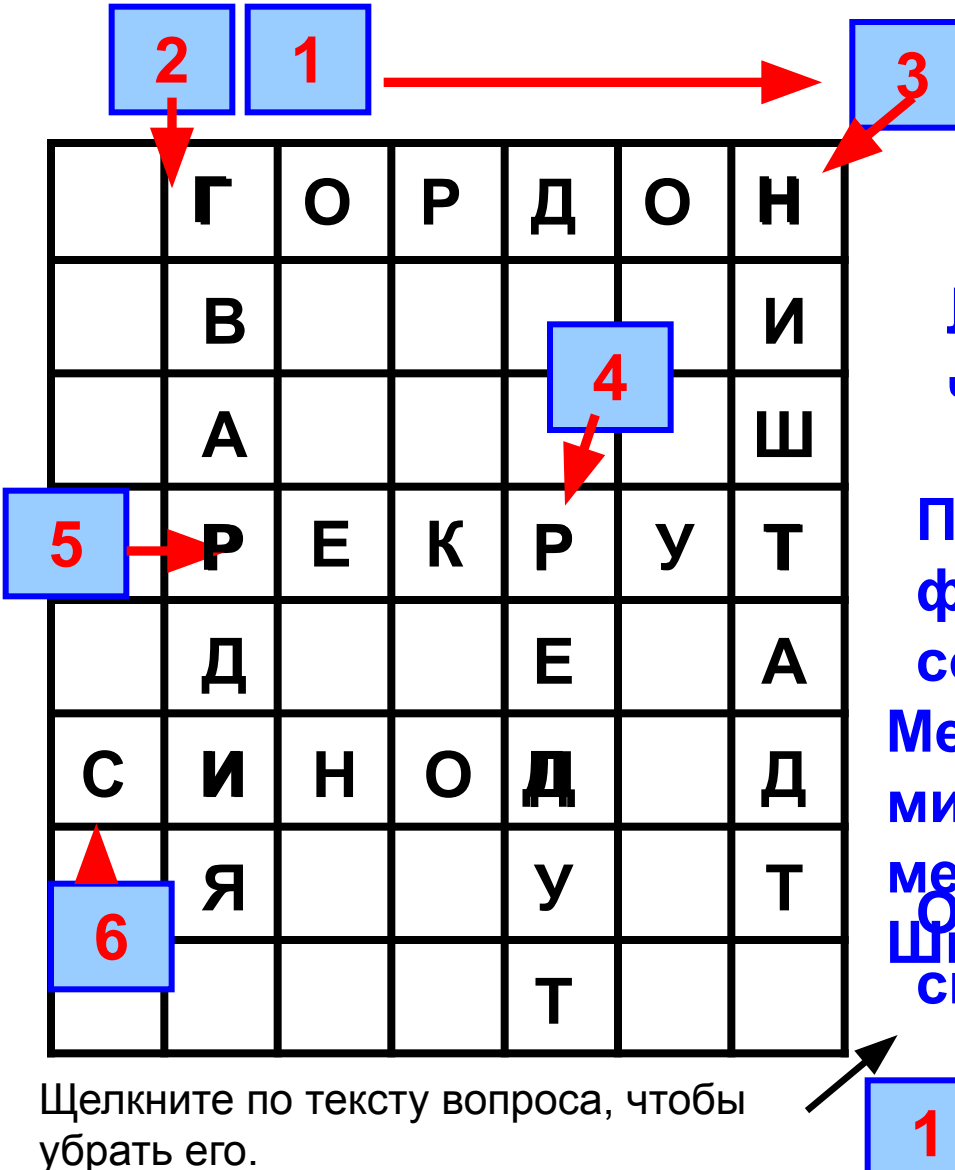

Лучшая, Сторими **часть войск Лицо, принятое на военную службу по найму или по повинности**

**ВОПРОСЫ: 1 2 3 4 5 6 Полевое фортифи** и назначенное Петром I **сооружен после упразднения Место поді патриаршества мирного договора между Россией и Швецией в 1721 г. Высшее церковное учреждение, Один из учителей и сподвижников Петра I** далее

**Чтобы узнать вопросы, щёлкаем по кнопкам с соответствующими номерами**

**Настройка анимированного кроссворда с помощью триггеров даёт нам возможность при необходимости неоднократно возвращаться к вопросам, т.к. каждый раз по щелчку мы можем снова заглянуть на содержание вопроса.**

**Место подписания мирного договора между Россией и Швецией в 1721 г.**

**ТРИГГЕР** (англ. trigger), переключательное устройство,

**Настроив презентации в режиме фломастера или карандаша, можно предложить ученикам заполнить клетки**

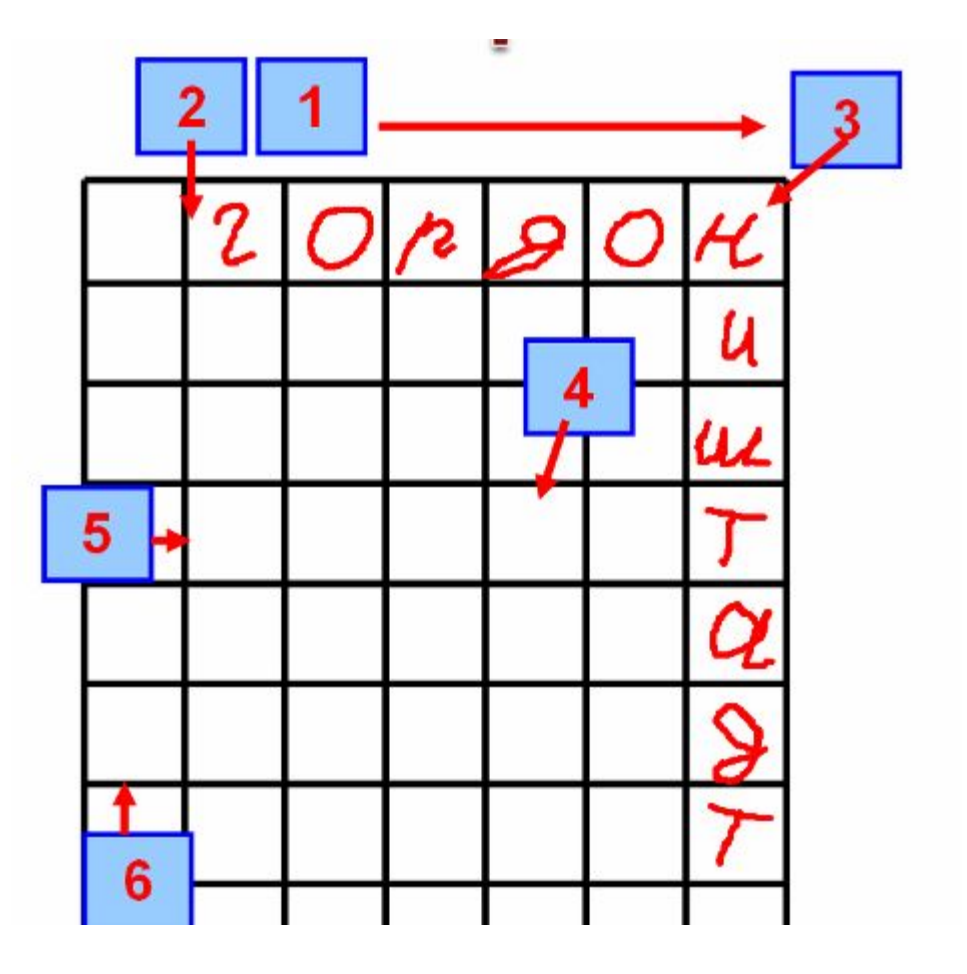

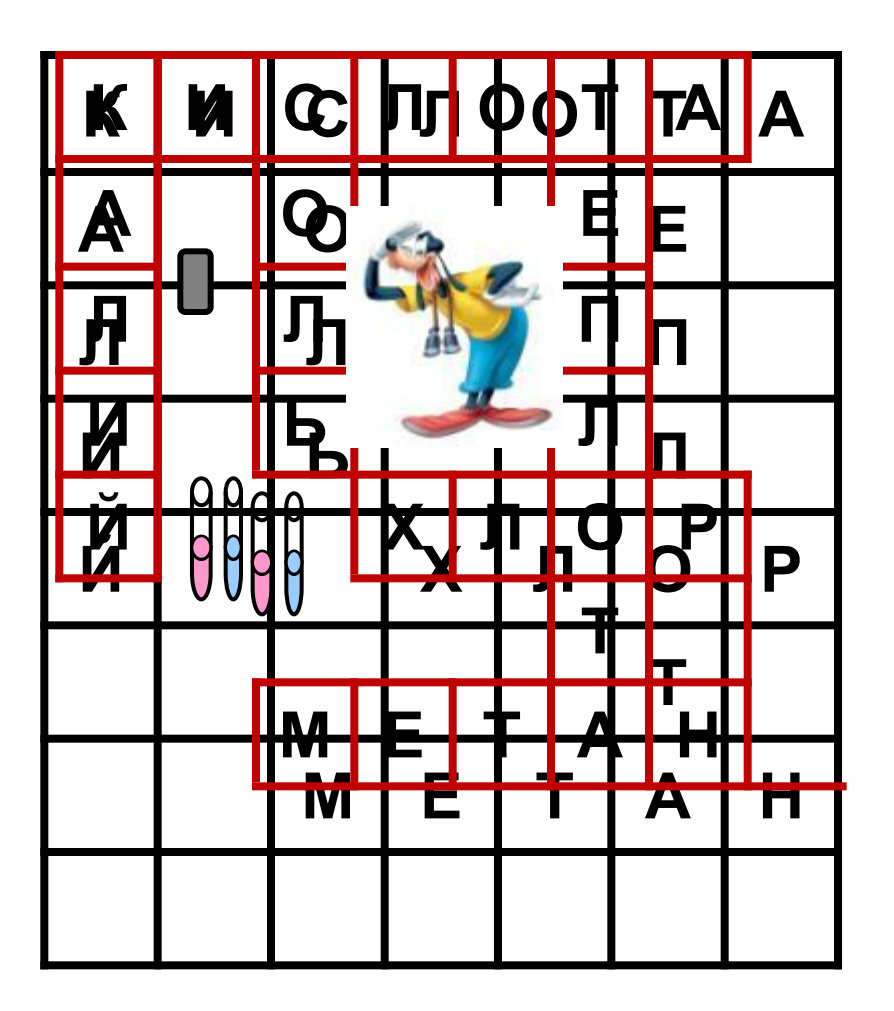

**Воспользуйтесь ластиком чтобы убрать лишние клетки, тем самым освободив место для раскраски или размещения каких-либо объектов. Но главное, конечно, содержание, необычная постановка вопросов, чтобы, действительно обеспечить «гимнастику ума» ребятам.**